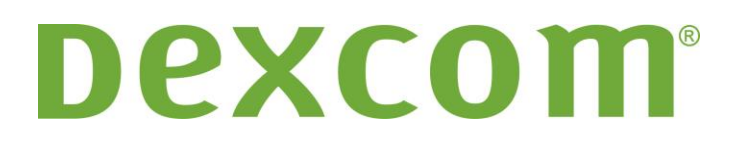

# **Dexcom Studio software Gebruikershandleiding**

**Voor gebruik met het DexCom Continuous Glucose Monitoring System**

# **Inhoudsopgave**

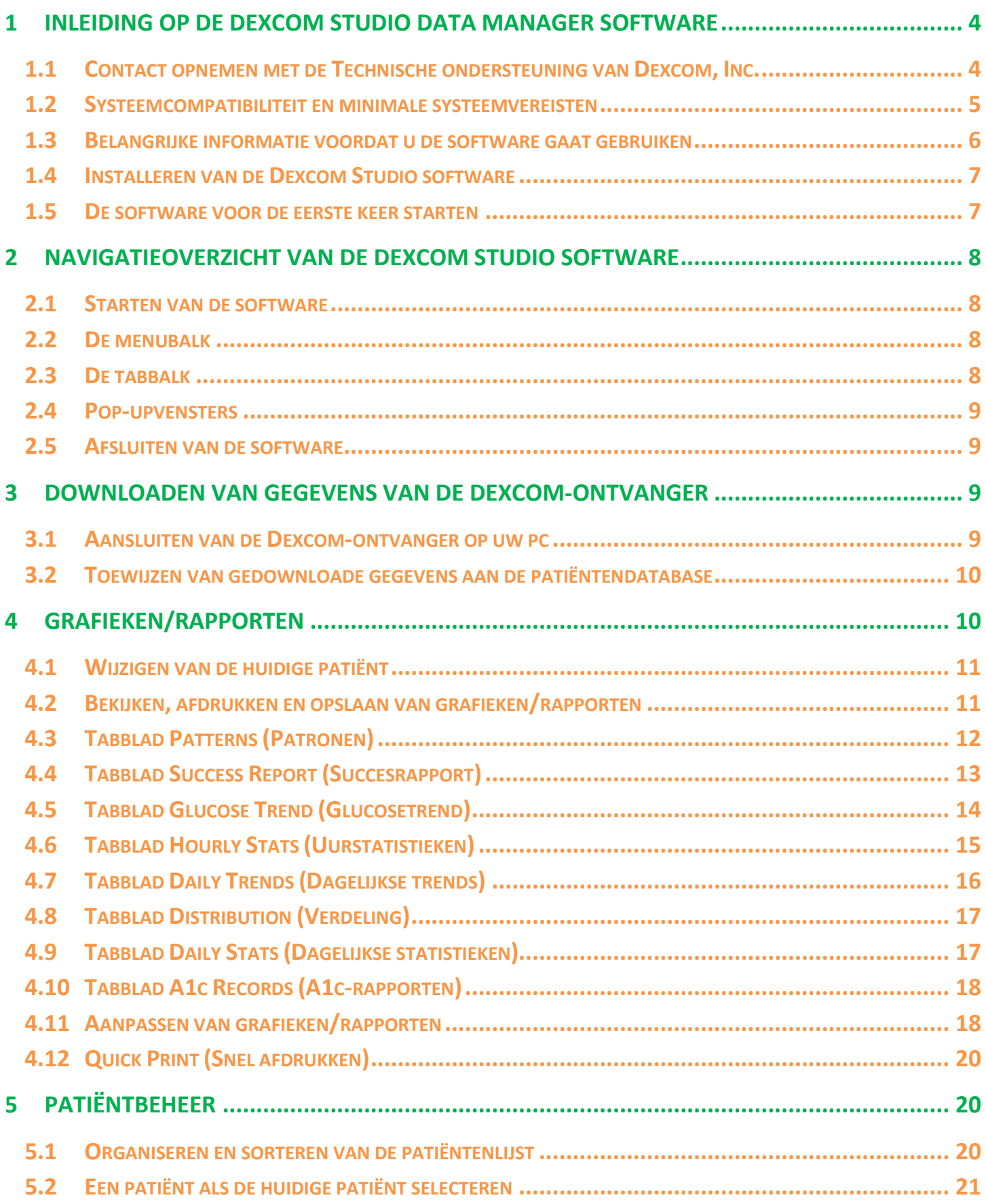

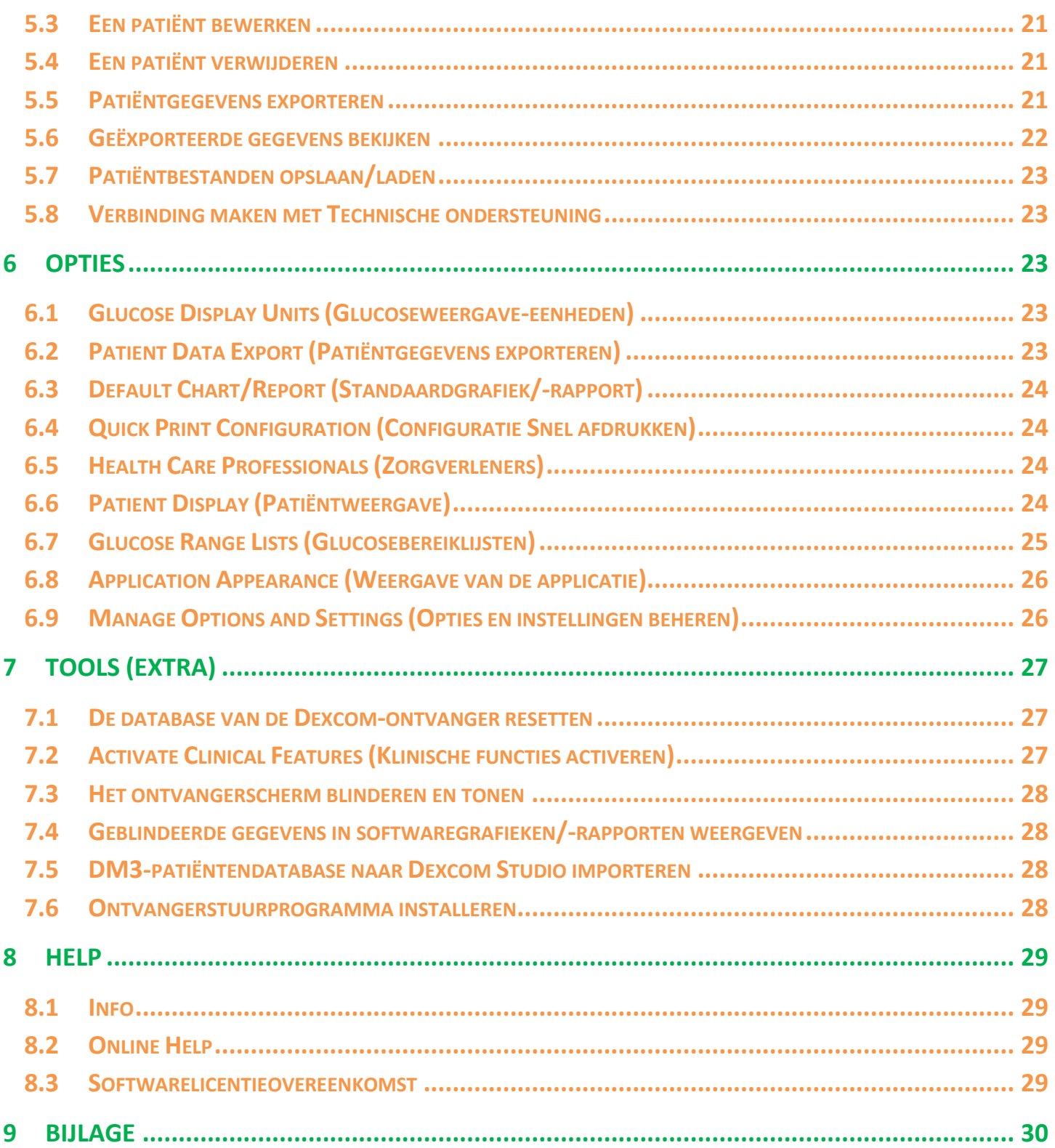

# <span id="page-3-0"></span>**1 Inleiding op de Dexcom Studio Data Manager Software**

**Dexcom Studio Data Manager software is een aanvullend softwareprogramma dat bedoeld is voor het verzenden van door het Dexcom Continuous Glucose Monitoring System opgeslagen glucosewaarden naar een personal computer (pc). De software kan door een arts of eindgebruiker worden toegepast.**

**WAARSCHUWING: Deze software geeft geen enkel medisch advies en men mag er daarvoor ook niet op vertrouwen. Breng geen fundamentele wijzigingen aan in uw behandelingsprogramma zonder eerst met uw zorgverleners te overleggen.**

**Na het downloaden van de glucosewaarden die in de Dexcom CGM Receiver (ontvanger) zijn opgeslagen, geeft de Dexcom Studio software de informatie zowel in grafiek- als in tabelvorm weer om u te helpen bij het vinden van trends en patronen in uw glucosewaarden.**

- **OPMERKINGEN: •** Overal in deze gebruikershandleiding wordt naar het "Dexcom Continuous Glucose Monitoring System" verwezen als het "Dexcom System", of "systeem", naar de "Dexcom CGM Receiver" als "ontvanger", naar de "Dexcom Studio Data Manager software" als de "Dexcom Studio software" of "software" en naar de "Dexcom Data Manager 3" als "DM3".
	- **•** Dexcom Studio Data Manager software is neerwaarts compatibel met het Dexcom Seven Plus Continuous Glucose Monitoring System.

### <span id="page-3-1"></span>**1.1 Contact opnemen met de Technische ondersteuning van Dexcom, Inc.**

#### **(alleen in de VS)**

Het Technische ondersteuningsteam van Dexcom is bereikbaar van maandag t/m vrijdag van 6:00 tot 17:00 uur Pacific Standard Time (Nederlandse tijd + 9 uur) om u te helpen en uw vragen over Dexcom Studio te beantwoorden.

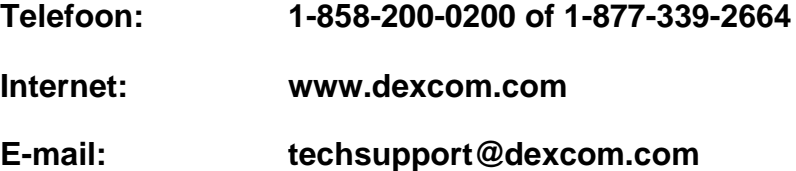

**Als u buiten de VS woont, verzoeken wij u contact op te nemen met uw plaatselijke distributeur.**

### <span id="page-4-0"></span>**1.2 Systeemcompatibiliteit en minimale systeemvereisten**

#### **Dexcom Studio software is geschikt voor de volgende besturingssystemen:**

- Microsoft Windows 8
- Microsoft Windows 7 SP1
- **Microsoft Windows Vista SP2**
- **Microsoft Windows XP SP3**
- **Microsoft Windows Server 2008 R2 SP1**

**NB:** Dexcom Studio software is geschikt voor systemen die door 64-bits of 32-bits processors worden ondersteund.

#### **Voor de Dexcom Studio software is ten minste de volgende systeemhardware en -software vereist:**

- Minimum beeldschermresolutie van 1024 x 768. Een hogere resolutie kan noodzakelijk zijn als u softwareopties activeert die een hogere resolutie zoals een groter lettertype vereisen.
- De software vereist 32 bits kleuren voor een goede weergave van de gebruikersinterface
- 1 GHz Pentium processor of gelijkwaardig
- 300 MB vrije RAM
- 50 MB vrije ruimte op de harde schijf voor één enkele patiënt.
- Muis
- USB 2.0 poort voor het aansluiten van de ontvanger voor het downloaden van gegevens
- USB-naar-micro-USB-kabel voor het aansluiten van de ontvanger op uw pc voor het downloaden van gegevens. Gebruik uitsluitend de kabel die bij het Dexcom System wordt geleverd.
- Cd-rom-lezer (als de software vanaf de cd wordt geïnstalleerd). De software kan ook na downloaden van het internet worden geïnstalleerd.
- Een softwareprogramma dat ".doc"-bestanden kan lezen (bijv. Microsoft Word 2003, Microsoft Word 2007, Apache OpenOffice) voor het lezen, opslaan en afdrukken van grafieken/rapporten
- Printer (als de gebruiker grafieken/rapporten wil afdrukken)
- Internetverbinding van ten minste 56 Kb/s voor het:
	- o installeren van de software vanaf het internet (optie)
	- o verzenden van diagnosegegevens naar de Technische ondersteuning van Dexcom
	- o bekijken van de online Help, verbinding maken met de Dexcom-website of het oplossen van technische problemen met het Dexcom System
- Microsoft® .NET Framework 4.0. Als Microsoft® .NET Framework 4.0 nog niet op uw pc is geïnstalleerd, wordt dit tijdens de installatie van de software geïnstalleerd. Voordat u Microsoft® .NET Framework 4.0 installeert, moet u:
	- o Windows Installer 3.1 of later hebben geïnstalleerd
	- o 850 MB vrije ruimte op de harde schijf hebben (2 GB bij 64 bits besturingssystemen)
	- o alle meest recente Service Packs (SP's) en kritieke updates voor uw besturingssysteem installeren. Daartoe behoort o.a. update KB959209 (voor het oplossen van compatibiliteitsproblemen met de applicatie) en update KB967190 (voor het oplossen

van een probleem met het koppelen van XPS-documentbestanden als u 64-bits systemen met Windows Vista® of Windows Server 2008 gebruikt).

#### **Dexcom Studio software vereist dat de gebruiker de volgende toegangsrechten voor het installeren en uitvoeren van de software heeft:**

- beheerdersrechten voor het installeren van het stuurprogramma voor de Dexcom USB/COM (Dexcom-ontvanger) software
	- o lees-, schrijf-, wijzigings- en uitvoeringsrechten voor de locatie/mappen waar de softwareapplicatiebestanden zich bevinden

### <span id="page-5-0"></span>**1.3 Belangrijke informatie voordat u de software gaat gebruiken**

- De ontvanger kan 30 dagen aan sensorgegevens opslaan in zijn geheugen. Als het geheugen vol is, wordt de oudste gegevensinvoer vervangen door de meest recente gegevensinvoer als nieuwe sensorgegevens worden verzameld. Daarom raadt Dexcom u aan ten minste om de 3- 4 weken ontvangergegevens naar de software te downloaden. Zo worden alle sensorglucosemetingen in de grafieken/rapporten opgenomen en kunt u voorkomen dat gegevensinvoer verloren gaan.
- De ontvanger toont en slaat sensorglucosemetingen op van 40 tot 400 mg/dL (2,2-22,2 mmol/L). Sensorglucosemetingen van meer dan 400 mg/dL (22,2 mmol/L) worden weergegeven als "HOOG", terwijl sensorglucosemetingen van minder dan 40 mg/dL (2,2 mmol/L) als "LAAG" worden weergegeven. Bij het downloaden van sensorglucosemetingen naar de software worden meetwaarden van meer dan 400 mg/dL (22,2 mmol/L) omgezet in 400 mg/dL (22,2 mmol/L) en meetwaarden van minder dan 40 mg/dL (2,2 mmol/L) omgezet in 40 mg/dL (2,2 mmol/L). Bij het exporteren van gegevens door de software worden waarden van meer dan 400 mg/dL (22,2 mmol/L) omgezet in 400 mg/dL (22,2 mmol/L) en waarden van minder dan 40 mg/dL (2,2 mmol/L) omgezet in 40 mg/dL (2,2 mmol/L). Bij sommige berekeningen in grafieken/rapporten, zoals percentages, kan het totaal niet precies 100% zijn vanwege afronding.
- De software zoekt automatisch naar een aangesloten ontvanger telkens als u de software start. Als de software een aangesloten ontvanger detecteert, wordt gestart met het downloaden van gegevens naar die ontvanger. Op uw pc moeten de stuurprogramma's van de ontvangersoftware zijn geïnstalleerd zodat de pc verbinding kan maken met de ontvanger en er gegevens uit kan downloaden. Wat betreft de software moet u beheerdersrechten hebben voor het installeren van de stuurprogramma's.
- Softwaregrafieken/-rapporten geven altijd de gegevens voor de "huidige patiënt" weer. De huidige patiënt wordt gedefinieerd als de naam van de patiënt die tijdens het downloaden van de huidige gegevens is herkend of aangemaakt, of als de huidige patiënt van de laatste keer dat de software werd uitgevoerd. Als de huidige patiënt wordt gewijzigd, worden automatisch alle grafieken/rapporten voor de nieuwe patiënt bijgewerkt.
- De eerste keer dat u de software start, worden de standaardinstellingen voor het bekijken en afdrukken van grafieken/rapporten, het instellen van het Startscherm etc. gebruikt. U kunt deze instellingen wijzigen tijdens het gebruik van de software en u kunt de standaardinstellingen op elk gewenst moment herstellen.

 U kunt de standaardtaal van de software wijzigen op het tabblad Options (Opties), onder Application Appearance (Weergave van de applicatie).

### <span id="page-6-0"></span>**1.4 Installeren van de Dexcom Studio software**

De installatie-wizard van de Dexcom Studio software helpt u stap voor stap bij de installatie van de software.

- **1.** Plaats de software-cd in het cd-rom-station van uw pc.
- **2.** Volg de aanwijzingen van de installatie-wizard voor het installeren van de software.

Als u geen cd-rom-station hebt, kunt u de software ook downloaden van de pagina Producten op de Dexcom-website: **http://www.dexcom.com.** U kunt het installatieprogramma (setup.exe) vanaf de website uitvoeren of het installatieprogramma naar uw pc downloaden en het daarna op een ander tijdstip uitvoeren, mits u over een internetaansluiting beschikt.

Tijdens de installatie wordt u gevraagd een doelmap te selecteren voor het opslaan van de softwarebestanden. U kunt de standaard doelmap (C:\Program Files\Dexcom\Dexcom Studio) of een andere map kiezen. Noteer de map als u een andere doelmap kiest zodat u later weet waar de softwarebestanden zich bevinden.

U wordt er ook op gewezen dat u beheerdersrechten voor het installeren van de stuurprogramma's voor de ontvangersoftware moet hebben. Met de stuurprogramma's kan de pc verbinding maken met de ontvanger en er gegevens uit downloaden. De software detecteert en installeert het ontvangerstuurprogramma tijdens de installatie van de software. U kunt de stuurprogramma's handmatig installeren in het menu Tools (Extra).

Als u de software start met beheerdersrechten verschijnen er achtereenvolgens een aantal vensters die u stapsgewijs helpen bij het installeren van de stuurprogramma's. In het eerste venster wordt u verzocht alle ontvangers van uw pc los te koppelen en dan op **OK** te klikken om door te gaan. Daarna verschijnt een venster met de installatie-wizard voor het installeren van de stuurprogramma's. Klik op **Next** (Volgende) om door te gaan. Klik op **Install** (Installeren) op het Windows Security popupvenster om te bevestigen dat u de stuurprogramma's wilt installeren. Klik op **Finish** (Voltooien) om de installatie te voltooien. U wordt dan verzocht om uw ontvanger op uw pc aan te sluiten om de installatie te voltooien. Klik, nadat u de ontvanger hebt aangesloten, op **OK**.

Na de installatie verschijnt het Dexcom Studio-pictogram als snelkoppeling op het bureaublad van uw pc zodat u de software direct vanaf het bureaublad kunt starten. U kunt de software ook starten door op de pc-taakbalk eerst op **Start** te klikken en dan op **All Programs** (Alle programma's). Klik op de Dexcom-map en dan op het Dexcom Studio-pictogram om de software te starten.

### <span id="page-6-1"></span>**1.5 De software voor de eerste keer starten**

De eerste keer dat u de software opent/start, verschijnt er een pop-upvenster met de softwarelicentieovereenkomst. Klik op **YES** (JA) om akkoord te gaan met de voorwaarden en klik dan op **OK** om door te gaan. Klik op **NO** (NEE) en **Cancel** (Annuleren) om de software af te sluiten.

#### De softwarelicentieovereenkomst kunt u bekijken in het menu Help op de werkbalk. Zie hoofdstuk 8: *Help*.

Klik op **Finish** (Voltooien) om de installatie te voltooien. U wordt dan verzocht om uw ontvanger op uw pc aan te sluiten om de installatie te voltooien. Klik, nadat u de ontvanger hebt aangesloten, op **OK**.

**Als de Dexcom Data Manager 3 software op uw computer hebt geïnstalleerd, probeert Dexcom Studio bij de eerste keer automatisch om de DM3-patiëntbestanden te importeren.**

# <span id="page-7-0"></span>**2 Navigatieoverzicht van de Dexcom Studio software**

### <span id="page-7-1"></span>**2.1 Starten van de software**

Zoek het Dexcom Studio-pictogram op het bureaublad van uw pc of in de doelmap waar u de softwarebestanden tijdens de installatie hebt opgeslagen. Klik op het pictogram om de software te starten.

Het Startscherm verschijnt telkens als u de software start. Het Startscherm bestaat uit meerdere delen met de belangrijke functies van de software en houdt u op de hoogte van de status van de handelingen.

### <span id="page-7-2"></span>**2.2 De menubalk**

De menubalk bevindt zich bovenaan het softwarescherm en bestaat uit 3 vervolgkeuzemenu's.

**File (Bestand)** – Hier kunt u de functie Quick Print (Snel afdrukken) starten, waarmee u een reeks grafieken/rapporten aan uw wensen kunt aanpassen en afdrukken. Met Quick Print kunt u de software zodanig instellen dat dezelfde set grafieken/rapporten met dezelfde set opties wordt afgedrukt. Vanuit het vervolgkeuzemenu Bestand kunt u de software ook afsluiten.

**Tools (Extra)** – Hier kunt u de ontvangerdatabase resetten. Door het resetten worden alle gegevens van de ontvanger gewist, worden de tijd en datum van de ontvanger op de internettijd en -datum ingesteld en worden de eerdere zender-ID en instellingen voor blinderen/tonen van de ontvanger hersteld. In dit menu kunnen zorgverleners ook speciale klinische functies activeren waarmee gedownloade ontvangergegevens kunnen worden geblindeerd/getoond als de gegevens voor klinisch onderzoek worden gebruikt. U kunt hier ook uw Dexcom DM3-patiëntendatabase importeren en, indien nodig, de relevante ontvangerstuurprogramma's installeren.

**Help** – Hier kunt u informatie over de door u gebruikte softwareversie bekijken, online hulp krijgen, de softwarelicentieovereenkomst inzien en problemen oplossen samen met de Technische ondersteuning van Dexcom.

### <span id="page-7-3"></span>**2.3 De tabbalk**

De tabbalk bevindt zich onder de menubalk op softwareschermen. Er zijn 10 grafische tabbladen waarmee u snel toegang krijgt tot de betreffende softwarefunctie. Klik op een willekeurig tabblad om direct naar dat softwarescherm te gaan.

**Tabblad Home (Start)** – geeft het Startscherm weer. U kunt het Startscherm zodanig aanpassen dat het Dexcom-logo of het Dexcom-webportaal verschijnt. Zie hoofdstuk 6: *Opties* voor het instellen van het Startscherm.

**Tabbladen grafieken/rapporten** – toont een rapport/grafiek voor de patiënt en het datumbereik.

- Patterns (Patronen)
- Hourly Stats (Uurstatistieken)
- Daily Trends (Dagelijkse trends)
- Distribution (Verdeling)
- Glucose Trend (Glucosetrend)
- Daily Stats (Dagelijkse statistieken)
- Success Report (Succesrapport)
- A1c Records (A1c-rapporten)

**Tabblad Patients (Patiënten)** – opent het patiëntenscherm waar u een patiëntendatabase kunt beheren.

**Tabblad Options (Opties)** – opent het scherm Opties waar u het gebruik van de software aan uw eigen wensen kunt aanpassen.

### <span id="page-8-0"></span>**2.4 Pop-upvensters**

Bepaalde vensters verschijnen ('pop up') tijdens het gebruik van de software en in deze vensters kunt u worden verzocht om een keuze te maken. In bepaalde vensters moet u een keuze maken of op de **X** rechtsboven in het venster klikken om het venster te sluiten en het gebruik van de software voort te zetten.

### <span id="page-8-1"></span>**2.5 Afsluiten van de software**

Klik op de **X** rechtsboven in een willekeurige softwarescherm of kies **Exit** (Afsluiten) in het vervolgkeuzemenu File (Bestand).

### <span id="page-8-2"></span>**3 Downloaden van gegevens van de Dexcom-ontvanger**

U kunt glucosemetingen en andere gegevens van het Dexcom System downloaden door de ontvanger op uw pc aan te sluiten. Telkens als u de software start, zal het automatisch om de paar seconden zoeken naar een ontvanger en, telkens als het een ontvanger vindt, het downloaden starten.

**NB:** De ontvanger kan 30 dagen aan sensorgegevens opslaan in zijn geheugen. Als het geheugen vol is, worden de oudste gegevensrecords vervangen door de meest recente gegevensrecords als nieuwe sensorgegevens worden verzameld. Daarom raadt Dexcom u aan ten minste om de 3-4 weken ontvangergegevens naar de software te downloaden. Zo worden alle sensorglucosemetingen in de grafieken/rapporten opgenomen en kunt u voorkomen dat gegevensrecords verloren gaan.

### <span id="page-8-3"></span>**3.1 Aansluiten van de Dexcom-ontvanger op uw pc**

U hebt de bij uw Dexcom System geleverde USB-naar-micro-USB-kabel nodig om de ontvanger op uw pc aan te sluiten.

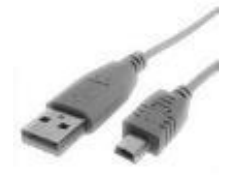

- **1.** Schuif de klep van de USB-poort aan de zijkant van de ontvanger open (sla deze stap over bij de Seven Plus Receiver).
- **2.** Steek het micro-USB-uiteinde van de kabel in de USB-poort van de ontvanger.

**3** Steek het andere uiteinde van de kabel in een vrije USB-poort op uw pc.

Als de software eenmaal vaststelt dat een ontvanger op de pc is aangesloten, zal de software die ontvanger identificeren met behulp van het serienummer in het statusgedeelte op het Startscherm. De software begint dan met downloaden. In het statusgedeelte kunt u de voortgang van het downloaden bekijken.

#### **OPMERKINGEN:**

- Tegelijkertijd kan slechts één ontvanger op de pc worden aangesloten voor het downloaden van de gegevens. Als meerdere ontvangers zijn aangesloten, verschijnt er een foutmelding in het statusgedeelte van Dexcom Studio.
- Als gegevens reeds van een ontvanger zijn gedownload, verschijnt in het statusgedeelte de melding "Finished (Voltooid)".

### <span id="page-9-0"></span>**3.2 Toewijzen van gedownloade gegevens aan de patiëntendatabase**

De software probeert eerst de nieuwe, van de ontvanger gedownloade gegevens aan een bestaande patiëntrecord toe te wijzen (waarvan eerder is vastgesteld dat deze met dezelfde ontvanger overeenkomt). Als de software geen overeenkomstig patiëntrecord kan vinden, verschijnt het popupvenster Edit Patient (Patiënt bewerken), waarin u een nieuwe patiëntrecord voor deze gedownloade gegevens kunt maken. Zie hoofdstuk 5: *Patiëntenbeheer* voor het maken of bewerken van patiëntrecords.

**NB:** Zodra de gegevens zijn gedownload, verschijnt de grafiek die/het rapport dat u op het tabblad Options (Opties) hebt geselecteerd voor de patiëntnaam die tijdens het downloaden van de patiëntgegevens is herkend of gemaakt. Zie hoofdstuk 6: *Opties* voor het selecteren van de grafiek die/het rapport dat na het downloaden automatisch verschijnt. Die grafiek/dat rapport wordt weergegeven zelfs als er geen nieuwe gegevens zijn gedownload.

# <span id="page-9-1"></span>**4 Grafieken/rapporten**

U kunt kiezen tussen verschillende grafieken/rapporten voor het bekijken, analyseren en afdrukken van patiëntgegevens. De software gebruikt altijd gegevens over de huidige patiënt als basis voor het weergeven van gegevens. De huidige patiënt wordt gedefinieerd als de naam van de patiënt die tijdens het downloaden van de huidige gegevens is herkend of aangemaakt, of als de huidige patiënt van de laatste keer dat de software werd uitgevoerd. U kunt de huidige patiënt op elk softwarescherm wijzigen. Als u de huidige patiënt wijzigt, worden automatisch alle grafieken/rapporten voor de nieuwe patiënt bijgewerkt. De nieuwe huidige patiënt verschijnt in het venster Current Patient (Huidige patiënt).

#### **OPMERKINGEN:**

- Zodra de gegevens zijn gedownload, verschijnt de grafiek die/het rapport dat u op het tabblad Options (Opties) hebt geselecteerd voor de patiëntnaam die tijdens het downloaden van de patiëntgegevens is herkend of gemaakt. Zie hoofdstuk 6: *Opties* voor het selecteren van de grafiek die/het rapport dat na het downloaden automatisch verschijnt.
- U kunt bepaalde grafieken/rapporten aanpassen door de tijd te selecteren gedurende welke u deze kunt bekijken en door de gegevens te filteren. Met filteren kunt u gegevens weergeven voor bepaalde tijden op de dag, bepaalde dagen in de week en voor een gedefinieerde reeks glucosebereiken.
- Met de optie Quick Print (Snel afdrukken) kunt u dezelfde grafieken/rapporten met dezelfde instelbare opties afdrukken telkens als u de software gebruikt.

### <span id="page-10-0"></span>**4.1 Wijzigen van de huidige patiënt**

Er zijn twee manieren om de huidige patiënt te wijzigen:

- 1. Klik op de toets Pijl omlaag in het venster Huidige patiënt rechtsboven in een willekeurige softwarescherm. Er verschijnt dan een vervolgkeuzemenu met alle patiënten. Selecteer een andere huidige patiënt.
- *of*
- 2. Klik op het tabblad Patients (Patiënten) op een willekeurig softwarescherm. Markeer een patiënt in de lijst en klik dan op **Select as Current** (Als huidig selecteren). Zie hoofdstuk 5: *Patiëntenbeheer*.

### <span id="page-10-1"></span>**4.2 Bekijken, afdrukken en opslaan van grafieken/rapporten**

Om een grafiek/rapport te bekijken en/of af te drukken, klikt u op een van de grafiek/rapporttabbladen op de tabbladbalk van de software. De (het) betreffende grafiek/rapport verschijnt in de software voor de huidige patiënt.

De weergegeven grafieken/rapporten zijn zo ontworpen dat het geselecteerde aantal dagen (dagbereik) dat men wil bekijken op één softwarescherm past. U kunt patiëntgegevens weergeven voor het standaard dagbereik voor de (het) betreffende grafiek/rapport of u kunt een ander dagbereik kiezen door op de toets Pijl omlaag te klikken in het dagbereikvenster en een ander dagbereik te kiezen. Door het dagbereik te wijzigen, wordt de grafiek/het rapport automatisch bijgewerkt volgens het nieuwe bereik. Naast het selecteren van het aantal te bekijken dagen kunt u ook de begin- en einddatums van de te bekijken periode kiezen.

Als u op de enkele-pijl-knoppen links en rechts van de horizontale schuifbalk klikt, wordt het dagbereik telkens met 1 dag vermeerderd/verminderd. Als u op de dubbele-pijl-knoppen klikt, verandert het dagbereik in het vroegste en laatste dagbereik dat beschikbaar is. U kunt ook op de schuifbalk klikken en deze vasthouden en het dagbereik dan naar de gewenste datum verslepen. U kunt ook links of rechts van de schuifbalk klikken om naar de periode te gaan die momenteel wordt bekeken.

Als u de schuifbalk verandert/verschuift, verschijnen in een informatievenster boven de grafiek/het rapport de begin- en einddatums en -tijden van de periode die momenteel wordt bekeken.

U kunt ook grafieken/rapporten bekijken net zoals die in een afgedrukt rapport zouden verschijnen. Klik, als de grafiek/het rapport wordt weergegeven, op **View Report** (Rapport bekijken).

De grafiek/het rapport wordt geopend en weergegeven als een Microsoft Word-bestand. U kunt dan de Microsoft Word-werkbalk gebruiken voor het opslaan, afdrukken, bewerken etc. van het bestand, net zoals u dat met elk ander .doc/.docx-bestand zou doen. Om de grafiek/het rapport als een Microsoft Word-document af te drukken, kunt u ook klikken op **Print Report** (Rapport afdrukken). Sluit het Microsoft Word-document door op de **X** rechtsboven op het scherm te klikken.

### <span id="page-11-0"></span>**4.3 Tabblad Patterns (Patronen)**

Op het tabblad Patterns (Patronen) kunt u snel de patronen van hoge en lage trends zien en kunnen zorgverlener en patiënt deze patronen efficiënt met elkaar bespreken. De patroongrafiek heeft een tijdbalk met de dagelijkse trends zodat een zorgverlener snel de hoge en lage trends kan zien.

Het tabblad Patronen bestaat uit vier delen:

**Daily Trends (Dagelijkse trends)**. Deze grafiek is dezelfde als de dagelijkse-trendgrafiek in paragraaf 4.7; het bevat echter een gearceerd gebied voor de nachtelijke uren. De nachtelijke uren kunnen door de gebruiker worden ingesteld en als de nachtelijke uren worden gewijzigd, wordt ook het Pattern Insight Summary (Overzicht patroonbevindingen) aangepast.

#### **Pattern Map (Patroongrafiek)**

Een lichtgekleurd patroon duidt op een gedetecteerd laag/hoog-patroon. Een patroon met intensieve kleuren duidt op een "significant" patroon, waarbij de significantie wordt gedefinieerd als de afstand tot het streefbereik en de frequentie waarmee de waarde zich buiten het streefbereik bevindt.

#### **Pattern Insights Summary (Overzicht patroonbevindingen)**

Het Overzicht patroonbevindingen geeft weer hoeveel patronen werden gevonden voor elk van de vier condities (Nacht laag, Overdag laag, Nacht hoog en Overdag hoog). Het toont ook wanneer het meest significante patroon plaatsvond. Als geen significante patronen werden gevonden, verschijnt de melding "No significant patterns detected" (Geen significante patronen gedetecteerd).

Als u de muis over de cellen in het Overzicht patroonbevindingen sleept, wordt het gedeelte van de grafiek met het overeenkomstige patroon gemarkeerd.

#### **Statistics (Statistieken)**

Het gedeelte Statistieken geeft diverse relevante statistieken voor de doorzochte dagen weer. De statistiek Sensor Usage (Sensorgebruik) toont het aantal dagen met sensormetingen in het totaal aantal doorzochte dagen. De statistiek Calibrations per Day (Kalibraties per dag) toont het totaal aantal kalibraties gedeeld door de dagen waarop de sensor werd gebruikt.

#### **Rapport Trend Patterns and Insights (Trendpatronen en -bevindingen)**

Het rapport Trendpatronen en -bevindingen biedt een volledig overzicht van de vastgestelde patronen en bevat twee aanvullende gedeelten.

"Some Possible Considerations (Enkele mogelijke overwegingen)" duidt op mogelijke factoren waarmee u rekening moet houden als een bepaald patroon werd vastgesteld.

Het rapport bevat ook een gedeelte voor opmerkingen door een zorgverlener.

#### **NB: U moet een zorgverlener raadplegen voordat u de gegevens medisch interpreteert en uw behandeling aanpast.**

### <span id="page-12-0"></span>**4.4 Tabblad Success Report (Succesrapport)**

Op het tabblad Success Report (Succesrapport) kunt u glucosemetingen van 2 verschillende perioden met elkaar vergelijken om gebieden te bepalen waar verbetering is opgetreden of waar verbetering nodig is. U kunt wekelijkse, maandelijkse of kwartaalgegevens met elkaar vergelijken.

#### **Het Succesrapport bestaat uit 4 delen:**

#### *1. Key Success Metrics (Belangrijkste succeswaarden)*

Linksboven in het Succesrapport worden naast elkaar de glucosestatistieken voor de twee perioden weergegeven en met elkaar vergeleken.

Tot de Belangrijkste succeswaarden behoren de volgende gegevens die telkens in de vorm van een staafdiagram worden weergegeven:

- $\bullet$  A1c %
- Gemiddelde glucose
- Standaardafwijking
- % binnen streefbereik (glucosebereik)
- Gebruiksdagen sensor

#### **2.** *Glucose Ranges (Glucosebereiken)*

Rechtsboven in het Succesrapport wordt het percentage van de glucosemetingen die binnen diverse glucosebereiken rondom het streefbereik vallen naast elkaar weergegeven in de vorm van cirkeldiagrammen. U kunt het Glucosestreefbereik wijzigen met de knop Target Glucose Range (Glucosestreefbereik), dat later in dit hoofdstuk wordt beschreven.

Het venster Glucosebereiken toont gegevens voor de volgende bereiken:

- % in hypoglycemie
- % lager dan bereik
- % binnen bereik
- % hoger dan bereik
- % in hyperglycemie

**NB:** Het aantal cirkeldiagrammen dat verschijnt, is afhankelijk van de mate van overlapping met het glucosestreefbereik.

#### **3.** *Average Glucose Values Graph (Grafiek Gemiddelde glucosewaarden)*

Het middelste gedeelte van het Succesrapport bestaat uit een grafiek met de gemiddelde glucosemeting per uur voor de twee perioden. De gegevenspunten zijn voorzien van een kleurcode/symbool per periode.

#### **4.** *Improvement Statistics/Average Glucose Statistics (Verbeteringsstatieken/Gemiddelde glucosestatistieken)*

Het onderste gedeelte van het Succesrapport bevat de statistische gegevens voor de bovenste gedeelten die in grafiekvorm worden weergegeven en geeft de verandering in % voor elke meting weer. Een groen vinkteken duidt op een positieve verbetering, terwijl een rood waarschuwingssymbool duidt op gebieden die aandacht c.q. verbetering verdienen.

Het tabblad Improvement Statistics (Verbeteringsstatistieken) geeft de volledige set glucosestatistieken voor de twee perioden aan, alsmede de verandering in %. Het tabblad Average Glucose Statistics (Gemiddelde glucosestatistieken) geeft de gemiddelde glucosemeting per uur voor de twee perioden aan, alsmede de verandering in %.

#### **Success Report Tab Options (Opties op het tabblad Succesrapport)**

U kunt het volgende aanpassen:

- Of u de vergelijking van de gegevens wekelijks, maandelijks of per kwartaal wilt laten weergeven.
- De begindatums van de wekelijkse, maandelijkse of kwartaalperioden.
- Het Glucosestreefbereik dat wordt gebruikt voor het weergeven van de cirkeldiagrammen voor het glucosebereiken, en de groene streefbereikband in de grafiek Gemiddelde glucosewaarden.

### <span id="page-13-0"></span>**4.5 Tabblad Glucose Trend (Glucosetrend)**

Op het tabblad Glucosetrend kunt u de sensorglucosemetingen met de tijd grafisch weergeven zodat u patronen en trends kunt bepalen. U kunt inzoomen op een bepaalde periode door op de grafiek te klikken en deze naar een gebied te slepen. Met afwisselend grijze en witte banden kunt u zien welke metingen 's nachts plaatsvonden (grijze band voor 18:00 tot 6:00 uur) en welke overdag plaatsvonden (witte band voor 6:00 tot 18:00 uur).

#### **Het Glucosetrendrapport bestaat uit 2 delen:**

#### *1. Glucose Trend Graph (Glucosetrendgrafiek)*

De Glucosetrendgrafiek geeft alle sensorglucosemetingen voor de gekozen periode c.q. het gekozen datumbereik weer. Gegevenspunten zijn voorzien van een kleurcode/symbool om aan te geven of het om sensorglucosemetingen van de ontvanger gaat of om kalibratiewaarden van de bloedglucosemeter.

#### *2. Events Graph (Gebeurtenissengrafiek)*

De Gebeurtenissengrafiek geeft alle gebeurtenissen weer die in de ontvanger werden ingevoerd. De gegevenspunten zijn voorzien van een kleurcode/symbool per type gebeurtenis.

#### **Opties op het tabblad Glucosetrend**

U kunt het volgende aanpassen:

- Of u al of niet rekening houdt met tijdsaanpassingen die zijn aangebracht in de ontvanger tijdens de weergave van de sensorglucosemetingen. Als u de tijdsaanpassingen negeert, kunt u de gegevens bekijken in de volgorde waarin ze werden ontvangen in plaats van in de volgorde gedefinieerd door het tijdstempel dat aan elk gegevenspunt is gekoppeld. Zet daarvoor een kruisje of verwijder het kruisje in het vak **Ignore Display Time Adjustments**  (Weergave van tijdsaanpassingen negeren**)** rechtsboven in de Glucosetrendgrafiek.
- Het Glucosestreefbereik dat wordt gebruikt voor de weergave van de groene band van het streefbereik in de Glucosetrendgrafiek.

 Zoom in op een willekeurige plaats op de X-as van het rapport door met de cursor het gebied te selecteren dat groter moet worden weergegeven. Klik met de linker muisknop op/houd de cursor op de eerste plaats. In het rapport verschijnt nu een verticale rode lijn. Schuif de cursor naar links of rechts naar de volgende plaats zonder de muisknop/cursor los te laten. Laat deze dan los. Het rapport wordt nu ingezoomd weergegeven.

In de ingezoomde weergave verschijnt een andere schuifbalk onderaan de Glucosetrend- en Gebeurtenissengrafieken. U kunt deze schuifbalk gebruiken voor het verplaatsen van de ingezoomde periode die u wilt bekijken in stappen van 30 minuten. Klik op de **o**-knop helemaal links op de schuifbalk om het inzoomen ongedaan te maken en terug te keren naar de normale weergave.

#### **Stroken bekijken/afdrukken**

Klik op "View Daily Strips (Dagelijkse stroken bekijken)" om een Microsoft Word-document te maken en weer te geven dat het momenteel weergegeven aantal dagen als grafieken voor individuele dagstroken bevat, met een lijst van Gebruikersgebeurtenissen voor elke dag.

### <span id="page-14-0"></span>**4.6 Tabblad Hourly Stats (Uurstatistieken)**

Op het tabblad Uurstatistieken kunt u een samenvatting van de glucosestatistieken voor een bepaald aantal dagen bekijken, voor elk uur van de dag. Zo kunt u variaties en trends in de sensorglucosemetingen in de loop van de dag vaststellen. De gegevens kunnen worden bekeken zowel in grafiek- als in tabelvorm.

#### **Het Uurstatistiekenrapport bestaat uit 2 delen:**

#### *1. Hourly Stats graph (Uurstatistiekengrafiek)*

De Uurstatistiekengrafiek geeft de samenvatting van de glucosestatistieken in grafiekvorm weer, voor elk uur van de dag. Een gearceerd vak definieert de interkwartielafstand voor elk uur weer, met verticale lijnen die naar boven en onderen lopen en die de maximum- en minimumsensorglucosewaarde voor het uur vertegenwoordigen. De medianen van de sensorglucosemetingen per uur worden als gele diamanten weergegeven, terwijl de gemiddelde sensorglucosemetingen per uur als rode diamanten worden weergegeven, die verbonden zijn door middel van een trendlijn. Elke statistiek is voorzien van een kleurcode/symbool.

#### *2. Glucose Statistics Chart (Tabel met glucosestatistieken)*

De Tabel met glucosestatistieken geeft de samenvatting van de glucosestatistieken in tabelvorm weer, voor elk uur van de dag en voor de gehele dag.

Zie de tabel in de Bijlage voor de definities van statistische termen op het tabblad Uurstatistieken.

#### **Opties op het tabblad Uurstatistieken**

U kunt het volgende aanpassen:

- Het Glucosestreefbereik dat wordt gebruikt voor de weergave van de groene band van het streefbereik in de Uurstatistiekengrafiek.
- Het Glucosebereikfilter dat u op de gegevens toepast.
- De tijden op de dag die u op de gegevens toepast.
- De dagen in de week die u op de gegevens toepast.

### <span id="page-15-0"></span>**4.7 Tabblad Daily Trends (Dagelijkse trends)**

Op het tabblad Dagelijkse trends kunt u een overlapping van diverse dagen met sensorglucosemetingen bekijken, voor elk uur van de dag. Daarmee kunt u patronen en trends in uw sensorglucosemetingen van uur tot uur en van dag tot dag vaststellen.

#### **Het rapport Dagelijkse trends bestaat uit 2 delen:**

#### *1. Daily Trends graph (Grafiek met dagelijkse trends)*

De grafiek met dagelijkse trends geeft de individuele sensorglucosemetingen in grafiekvorm weer, voor elk uur van de dag. De metingen van elke dag zijn voorzien van een kleurcode/symbool, en worden over elkaar heen getoond voor dezelfde periode van 24 uur. De metingen voor het aantal dagen die op dezelfde grafiek worden weergegeven, worden gespecificeerd door het dagbereik.

#### *2. Glucose Statistics Chart (Tabel met glucosestatistieken)*

De Tabel met glucosestatistieken geeft de samenvatting van de glucosestatistieken in tabelvorm weer, voor elk uur van de dag en voor de gehele dag.

Zie de tabel in de Bijlage voor de definities van statistische termen op het tabblad Dagelijkse trends.

#### **Opties op het tabblad Dagelijkse trends**

U kunt het volgende aanpassen:

- Het Glucosestreefbereik dat wordt gebruikt voor de weergave van de groene band van het streefbereik in de grafiek Dagelijkse trends.
- Het Glucosebereikfilter dat u op de gegevens toepast.
- De tijden op de dag die u op de gegevens toepast.
- De dagen in de week die u op de gegevens toepast.

### <span id="page-16-0"></span>**4.8 Tabblad Distribution (Verdeling)**

Het tabblad Verdeling geeft met behulp van cirkeldiagrammen een overzicht van de sensorglucosemetingen die boven, onder en binnen het Glucosestreefbereik liggen. Afzonderlijke cirkeldiagrammen worden voor het tijdstip op de dag weergegeven. U kunt ook een histogram bekijken van dezelfde sensorglucosemetingen op basis van het bereikinterval. Met behulp van gegevensspecificaties kunt u bepalen hoe vaak uw glucosewaarde binnen het bereik valt en hoe dat varieert gedurende de dag.

#### **Het Verdelingsrapport bestaat uit 2 delen:**

#### *1. Verdeling-cirkeldiagram*

Het Verdeling-cirkeldiagram geeft het percentage sensorglucosemetingen weer die boven, onder en binnen het Glucosestreefbereik liggen. De cirkeldiagrammen worden uitgesplitst naar de diverse tijden op de dag en als een totaal cirkeldiagram voor de gehele dag.

#### *2. Verdeling-staafdiagram*

Het Verdeling-staafdiagram geeft het totaal aantal sensorglucosemetingen binnen diverse bereikintervallen weer, tegen een achtergrond die van een kleurcode is voorzien waaruit blijkt welke bereikintervallen boven, onder en binnen het Glucosestreefbereik liggen.

#### **Opties voor het Verdelingsrapport**

U kunt het volgende aanpassen:

- Het Glucosestreefbereik dat wordt gebruikt voor het weergeven van de streefsector van cirkeldiagrammen en de groene "streefbereik" band in het Verdeling-staafdiagram.
- Het filter Tijden op de dag dat bepaalt hoe de cirkeldiagrammen naar het tijdstip op de dag worden uitgesplitst.
- Het filter Dagen in de week dat u op de gegevens toepast.

### <span id="page-16-1"></span>**4.9 Tabblad Daily Stats (Dagelijkse statistieken)**

Het tabblad Dagelijkse statistieken geeft met behulp van cirkeldiagrammen een overzicht van de sensorglucosemetingen die boven, onder en binnen het Glucosestreefbereik liggen. Voor elke dag van de week worden afzonderlijke cirkeldiagrammen weergegeven. U kunt ook samenvattingsstatistieken voor elke dag bekijken. Met de gegevens die zijn uitgesplitst per weekdag kunt u dagelijkse variaties en trends in de sensorglucosemetingen vaststellen.

#### **Opties voor het rapport Dagelijkse statistieken**

U kunt het volgende aanpassen:

- Het Glucosestreefbereik dat wordt gebruikt voor de weergave van de streefsector in cirkeldiagrammen.
- Het filter Dagen van de week dat u op de gegevens toepast.
- Of u cirkeldiagrammen al of niet wilt laten weergeven.
- Of het rapport al of niet "lege dagen" moet bevatten. Lege dagen zijn dagen zonder gegevens voor dit rapport.

**Dagelijkse statistieken (Statistieken)** Zie de tabel in de Bijlage voor de definities van statistische termen op het tabblad Dagelijkse statistieken.

### <span id="page-17-0"></span>**4.10 Tabblad A1c Records (A1c-rapporten)**

Op het tabblad A1c-rapporten kunt u HbA1c-gegevens invoeren en bekijken. A1c-gegevens worden gebruikt in het gedeelte Key Success Metrics (Belangrijkste succeswaarden) op het tabblad Balangrijkse succeswaarden.

Als u op het tabblad A1c-rapporten klikt, verschijnt de opgeslagen lijst met A1c-resultaten voor de huidige patiënt.

Om een nieuw A1c-rapport toe te voegen, klikt u op **New** (Nieuw). Het pop-upvenster Edit A1c Record (A1c-rapport bewerken) verschijnt, waarin u de datum en waarde (%) van het A1c-resultaat kunt invoeren. Voor het invoeren van de datum kunt u de datum in het datumvenster wijzigen of op het kalenderpictogram klikken en vervolgens een datum selecteren in het venster dat dan verschijnt. Als u klaar bent, klikt u op **OK** om de record op te slaan, of u klikt op **Cancel** (Annuleren) om te annuleren.

U kunt een A1c-rapport ook bewerken of verwijderen door op het betreffende rapport (de rij) te klikken. Klik op de knop **Edit** (Bewerken) om het rapport te bewerken, of klik op de knop **Remove**  (Verwijderen) om het rapport te wissen. Als u meerdere A1c-rapporten wilt verwijderen, selecteert u deze door de Ctrl-toets op uw toetsenbord ingedrukt te houden terwijl u op de betreffende rapporten klikt c.q. deze versleept. Klik dan op de knop **Remove** (Verwijderen).

### <span id="page-17-1"></span>**4.11 Aanpassen van grafieken/rapporten**

Bij bepaalde grafieken/rapporten kunt de gegevens verder filteren die al of niet moeten worden opgenomen en de manier waarop bepaalde gegevens worden weergegeven.

#### **OPMERKINGEN:**

- Als u een filter wijzigt en dat op de huidige patiënt toepast, worden alle tabbladen met grafieken/rapporten onmiddellijk bijgewerkt. Filterwijzigingen worden opgeslagen voor de huidige patiënt en toegepast op elk ander rapport dat u voor de huidige patiënt weergeeft.
- Filterwijzigingen worden niet opgeslagen en/of toegepast op een nieuwe patiënt als u overschakelt van de huidige patiënt of de software opnieuw start.

### **Glucose Range Filter (Glucosebereikfilter)**

Met deze optie kunt de gegevens filteren (verfijnen) die in de diverse grafieken/rapporten worden opgenomen. De beschikbare opties voor het Glucosebereikfilter zijn dezelfde als die u op het tabblad Options (Opties) hebt ingesteld. Zie hoofdstuk 6: *Opties* voor het aanpassen van een set glucosefilters.

Klik op het tabblad **Glucose Range Filter** (Glucosebereikfilter) op bepaalde grafieken/rapporten om de opgeslagen set glucosebereikfilters weer te geven.

Als u een glucosebereikfilter op de gegevens wilt toepassen, klikt u op het gewenste bereik. Of klik op **Customize** (Aanpassen), waarna het pop-upvenster Glucose Ranges Manager (Glucosebereikbeheerder) verschijnt waarin u de gehele set glucosebereiken kunt wijzigen en de wijzigingen kunt opslaan. Klik op **Multiple Select** (Meerdere selecteren) om meer dan één bereik te selecteren.

Het Glucosebereikfilter is beschikbaar als u de volgende tabbladen met grafieken/rapporten bekijkt:

- Hourly Stats (Uurstatistieken)
- Daily Trends (Dagelijkse trends)

### **Filter Times Of The Day (Tijden op de dag)**

Met deze optie kunt de tijden op de dag bepalen die in de diverse grafieken/rapporten worden opgenomen. Klik op het tabblad **Times Of The Day** (Tijden op de dag) op bepaalde grafieken/rapporten om de opgeslagen filterset Tijden op de dag weer te geven.

Als u een filter Tijden op de dag op de gegevens wilt toepassen, klikt u op de gewenste tijd op de dag. Of klik op **Customize** (Aanpassen), waarna het pop-upvenster Times of Day Manager (Tijden-op-de-dag-beheerder) verschijnt waarin u wijzigingen kunt aanbrengen en opslaan. Klik op **Multiple Select** (Meerdere selecteren) om meer dan één tijd op de dag te selecteren.

Het filter Tijden op de dag is beschikbaar als u de volgende tabbladen met grafieken/ rapporten bekijkt:

- Hourly Stats (Uurstatistieken)
- Daily Trends (Dagelijkse trends)
- Distribution (Verdeling)

### **Filter Days Of The Week (Dagen in de week)**

Met deze optie kunt de dagen in de week bepalen die in de diverse grafieken/rapporten worden opgenomen. Klik op het tabblad **Days Of The Week** (Dagen in de week) op bepaalde grafieken/rapporten om de opgeslagen filterset Dagen in de week weer te geven.

Als u een filter Dagen in de week op de gegevens wilt toepassen, klikt u op de gewenste dag(en) in de week, of u klikt op **Customize** (Aanpassen), waarna het pop-upvenster Times of the Day Manager (Tijden-op-de-dag-beheerder) verschijnt waarin u wijzigingen kunt aanbrengen en opslaan. Klik op **Multiple Select** (Meerdere selecteren) om meerdere dagen in de week te selecteren.

Het filter Dagen in de week is beschikbaar als u de volgende tabbladen met grafieken/rapporten bekijkt:

- Hourly Stats (Uurstatistieken)
- Daily Trends (Dagelijkse trends)
- Distribution (Verdeling)
- Daily Stats (Dagelijkse statistieken)

## **Target Glucose Range (Glucosestreefbereik)**

Met deze optie kunt u het glucosestreefbereik voor een willekeurige patiënt aanpassen. Het glucosestreefbereik heeft ook gevolgen voor de manier waarop de gegevens worden ingedeeld en weergegeven in grafieken/rapporten waarbij de gegevens in % worden uitgesplitst naar binnen, boven en onder het streefbereik. Het definieert ook de groene streefbereikband die op grafieken/rapporten wordt weergegeven. De beschikbare glucosestreefbereiken zijn dezelfde als die u op het tabblad Options (Opties) hebt ingesteld. Zie hoofdstuk 6: *Opties* voor het aanpassen van de glucosestreefbereiken.

Klik op het tabblad **Target Glucose Range** (Glucosestreefbereik) om het opgeslagen glucosestreefbereik weer te geven.

U kunt de Min- en Max-waarden voor het glucosestreefbereik aanpassen. De laagste waarde die u kunt instellen, is Laag (< 40 mg/dL of 2,2 mmol/L). De hoogste waarde die u kunt instellen, is Hoog

(> 400 mg/dL of 22,2 mmol/L). Als u klaar bent, klikt u op **Save** (Opslaan) om uw wijzigingen op te slaan, of u klikt op **Cancel** (Annuleren) om uw wijzigingen te annuleren. Als u op **Default** (Standaard) klikt, wordt het standaard glucosestreefbereik van 80-130 mg/dL (4,44-7,22 mmol/L) weergegeven.

U kunt ook de gehele lijst met glucosestreefbereiken weergeven die u op het tabblad Opties instelt. Als u op **Quick Pick** (Snelle keuze) klikt, wordt die lijst weergegeven, waarna u het gewenste streefbereik in de lijst kunt selecteren. U kunt ook op **Customize** (Aanpassen) in het venster Quick Pick (Snelle keuze) klikken, waarna het pop-upvenster Glucose Ranges Manager (Glucosebereikbeheerder) verschijnt waarin u de gehele set glucosebereiken kunt wijzigen en de wijzigingen kunt opslaan.

Het glucosestreefbereik is beschikbaar op alle tabbladen met grafieken/rapporten.

### <span id="page-19-0"></span>**4.12 Quick Print (Snel afdrukken)**

Met de functie Quick Print (Snel afdrukken) kunt een "reeks" grafieken/rapporten met één klik afdrukken. Deze optie is handig als u regelmatig dezelfde grafieken/rapporten bekijkt. U kunt de snelafdrukopties instellen voor het bekijken en afdrukken van wekelijkse, maandelijkse en kwartaalgrafieken/-rapporten. Zie hoofdstuk 6: *Opties* voor het instellen van de snel-afdrukopties. Om de functie Snel afdrukken te gebruiken, klikt u op **File** (Bestand) op de werkbalk, selecteert dan **Quick Print** (Snel afdrukken) in het vervolgkeuzemenu of drukt op CTRL-Q op uw toetsenbord. U kunt grafieken/rapporten bekijken (klik op **View** [Bekijken]), grafieken/rapporten afdrukken (klik op **Print** [Afdrukken]) of de instellingen voor snel afdrukken aanpassen (klik op **Configure** [Configureren]).

De voor snel afdrukken geselecteerde grafieken/rapporten/opties worden weergegeven en afgedrukt als een Microsoft Word-bestand.

# <span id="page-19-1"></span>**5 Patiëntbeheer**

Op het tabblad Patients (Patiënten) kunt u patiëntgegevens organiseren en bewerken. U kunt ook de patiëntendatabase ter beveiliging in een apart bestand opslaan, later weer ophalen en patiëntgegevens naar een ander bestandsformaat exporteren dat door andere applicaties kan worden gebruikt. Op het tabblad Patiënten kunt u ook een patiënt als de huidige patiënt selecteren en de bijbehorende grafieken/rapporten bekijken en afdrukken.

Als u op het tabblad Patiënten klikt, verschijnt de bestaande patiëntendatabase op het scherm.

**NB:** Nieuwe patiënten worden aan de database toegevoegd als hun gegevens van de Dexcomontvanger worden gedownload.

### <span id="page-19-2"></span>**5.1 Organiseren en sorteren van de patiëntenlijst**

Als u de volgorde van de patiëntgegevensvelden wilt wijzigen, moet u de kolomkop naar een andere kop verslepen (klikken, ingedrukt houden en verschuiven); de kop wordt dan op die plaats ingevoegd. De andere koppen passen zich aan de nieuw ingevoegde kop aan door naar links of rechts te verschuiven.

Om de patiëntenlijst binnen een bepaalde kolom te sorteren, klikt u eerst op die kolomkop. Klik dan op Pijl omhoog of Pijl omlaag op de kop om de lijst op basis van dat veld te sorteren. Als u op Pijl omhoog klikt, wordt de lijst in één richting gesorteerd. Als u op Pijl omlaag klikt, wordt de lijst in omgekeerde volgorde gesorteerd. Als u de Shift-toets ingedrukt houdt en klikt, kunt u meer dan één kolom sorteren.

### <span id="page-20-0"></span>**5.2 Een patiënt als de huidige patiënt selecteren**

De software gebruikt altijd gegevens van de huidige patiënt voor het bekijken en afdrukken van grafieken/rapporten. Om een andere patiënt als de huidige patiënt te selecteren, klikt u op een willekeurige patiënt (rij) en vervolgens op **Select as Current** (Als huidig selecteren). U kunt ook op de rechtermuisknop klikken en dan in het vervolgkeuzemenu **Select as Current** (Als huidig selecteren) kiezen. De naam van de nieuwe patiënt verschijnt in het venster Current Patient (Huidige patiënt).

### <span id="page-20-1"></span>**5.3 Een patiënt bewerken**

Klik op de betreffende patiënt (rij), en klik dan op **Edit Patient** (Patiënt bewerken), of dubbelklik gewoon op de rij. Het pop-upvenster Patiënt bewerken verschijnt, waarin u de gegevens in de diverse patiëntgegevensvelden kunt wijzigen. Vet weergegeven velden worden gebruikt voor het weergeven van patiëntgegevens op softwareschermen. Zie Patiëntweergave in hoofdstuk 6: *Opties*. Klik op **OK** als u klaar bent en de wijzigingen wilt opslaan. U keert dan terug naar het tabblad Patiënten, waar de bijgewerkte patiëntendatabase wordt weergegeven.

**NB:** Als u bij het exporteren persoonsgegevens wilt uitsluiten, klikt u op **Keep Private** (Vertrouwelijk houden). Tijdens het exporteren worden de persoonsgegevens dan verwijderd.

**NB:** Het pop-upvenster Edit Patient (Patiënt bewerken) verschijnt ook bij het downloaden van ontvangergegevens voor een nieuwe patiënt.

### <span id="page-20-2"></span>**5.4 Een patiënt verwijderen**

Klik op de betreffende patiënt (rij), en klik dan op **Remove Patient** (Patiënt verwijderen). U moet dan bevestigen dat u deze patiënt uit de database wilt verwijderen. Klik op **Yes** (Ja) om de patiënt te verwijderen, of klik op **No** (Nee) om te annuleren. U keert dan terug naar het tabblad Patiënten, waar de bijgewerkte patiëntendatabase wordt weergegeven.

Als u meerdere patiënten wilt verwijderen, selecteert u deze door de Shift- of Ctrl-toets ingedrukt te houden als u op de namen klikt. Klik dan op **Remove Patient** (Patiënt verwijderen).

### <span id="page-20-3"></span>**5.5 Patiëntgegevens exporteren**

Met exporteren kunt u gegevens voor de momenteel geselecteerde patiënt in een apart bestand opslaan. Dit bestand kan niet door de software worden gelezen, maar wel door andere spreadsheeten databasebeheerprogramma's. U kunt de gegevens exporteren als een XML-bestand (.xml) of een door tabs gescheiden bestand (.txt). Het door tabs gescheiden bestandsformaat (.txt) is de standaardoptie. Zie hoofdstuk 6: *Opties* voor het instellen van het exportbestandstype.

Klik op het scherm op de betreffende patiënt (rij), en klik dan op **Export Data** (Gegevens exporteren).

Als u meerdere gegevens wilt exporteren, selecteert u deze door de Shift- of Ctrl-toets ingedrukt te houden als u op de namen klikt. Klik dan op **Export Data** (Gegevens exporteren).

Het pop-upvenster Export Patient Data (Patiëntgegevens exporteren) verschijnt. U wordt verzocht om het datumbereik voor de gegevensexport te kiezen. U kunt kiezen om alle beschikbare gegevens van deze patiënt te exporteren, of een specifiek datumbereik te bepalen. Als u een datumbereik wilt bepalen, kunt u een bepaald aantal weken selecteren of een precieze periode door het kiezen van een begin- en einddatum. Maak uw keuze en klik dan op **OK** om de gegevens te exporteren, of klik op **Cancel** (Annuleren) om de export te annuleren.

**NB:** Bij het exporteren van gegevens worden waarden boven 400 mg/dL (22,22 mmol/L) als 400 mg/dL (22,2 mmol/L) weergegeven, en waarden onder 40 mg/dL (2,22 mmol/L) als 40 mg/dL (2,2 mmol/L).

Als u één enkele patiënt hebt geselecteerd voor het exporteren, verschijnt het pop-upvenster Save As (Opslaan als). Hier kunt u de locatie/bestandsnaam kiezen waar(onder) u het geëxporteerde bestand opslaat. De standaardnaam van het patiëntbestand die verschijnt, is afhankelijk van de gegevens in de velden die u onder Patient Display (Patiëntweergave) in hoofdstuk 6: *Opties* hebt geselecteerd. Zowel bij de standaardnaam als bij een nieuwe naam klikt u op **Save** (Opslaan) in het pop-upvenster om het bestand op te slaan.

Als u meerdere patiënten hebt geselecteerd voor het exporteren, verschijnt het pop-upvenster Browse For Folder (Map zoeken). Hier kunt u de locatie/naam van de map met de geëxporteerde patiëntbestanden selecteren. De standaardnamen van de patiëntbestanden zijn afhankelijk van de gegevens in de velden die u onder Patient Display (Patiëntweergave) in hoofdstuk 6: *Opties* hebt geselecteerd. Zowel bij het zoeken van een map als bij het maken van een nieuwe map klikt u op **OK**  in het pop-upvenster om de bestanden in de doelmap op te slaan. Indien gewenst kunt u de namen van de bestanden in de map later wijzigen.

### <span id="page-21-0"></span>**5.6 Geëxporteerde gegevens bekijken**

U kunt de geëxporteerde gegevens openen/bekijken in een spreadsheetprogramma zoals Microsoft Excel. Daarvoor hoeft u alleen het bestand (XML of door tabs gescheiden) naar een geopend werkblad te slepen, of u klikt op Openen op de Microsoft Excel-werkbalk. U moet wellicht de kolombreedte van het Microsoft Excel-bestand aanpassen zodat de gegevens in de kolom passen.

De gebeurtenistypes zijn als volgt:

- Koolhydraten
- Insuline
- Lichte training
- Middelmatige training
- Zware training
- GezondheidZiekte
- GezondheidStress
- GezondheidHoogSymptomen
- GezondheidLaagSymptomen
- GezondheidCyclus
- GezondheidAlcohol

Voor elk gebeurtenistype is de beschrijving als volgt:

- Koolhydraten XX gram: waarbij "XX" het aantal gram is
- Insuline XX eenheden: waarbij "XX" het aantal eenheden is
- Type training (XX minuten): waarbij "type" het bovengenoemde trainingstype is en "XX" het aantal minuten dat de training duurt
- Gezondheidstype: is het bovengenoemde gezondheidstype

### <span id="page-22-0"></span>**5.7 Patiëntbestanden opslaan/laden**

Met deze functie kunt u patiëntgegevens in een apart bestand (.patient) opslaan om deze te bewaren en later op te halen. Het opslaan van patiëntgegevens verschilt van het exporteren van patiëntgegevens doordat het bestand (.patient) alleen door de software kan worden gelezen.

Om gegevens voor een of meer patiënten op te slaan, klikt u eerst op de patiëntrij of -rijen, en dan op **Save Patient File** (Patiëntbestand opslaan). Het pop-upvenster Save As (Opslaan als) of Browse For Folder (Map zoeken) verschijnt. Hier kunt u de locatie/bestandsnaam selecteren voor het opslaan van één enkel patiëntbestand of de map voor het opslaan van meerdere patiëntbestanden. Klik op **Save**  (Opslaan) om het bestand op te slaan of op **OK** om de map op te slaan. Klik op **Cancel** (Annuleren) om te annuleren.

Om patiëntgegevens weer in de softwaredatabase te laden, klikt u eerst op **Load Patient File**  (Patiëntbestand laden). Het pop-upvenster Openen verschijnt, waarin u de naam/locatie van het op te halen bestand kunt selecteren. Klik op **Open** (Openen) om de patiëntgegevens te laden.

### <span id="page-22-1"></span>**5.8 Verbinding maken met Technische ondersteuning**

Uw ontvanger moet door Dexcom worden goedgekeurd, voordat de gegevens naar de Technische ondersteuning worden gestuurd. Om een ontvanger goed te keuren, neemt u - als u zich in de VS bevindt - per e-mail of telefoon contact op met de Technische Ondersteuning van Dexcom voor hulp: 1-877-339-2664. Als u zich buiten de VS bevindt, verzoeken wij u contact op te nemen met de plaatselijke distributeur.

Om ontvangergegevens naar de Technische ondersteuning te sturen, moet u controleren of u de meest recente gegevens van de ontvanger naar Dexcom Studio hebt gedownload. Na het downloaden van de ontvangergegevens, gaat u naar het tabblad Patients (Patiënten), selecteert u een patiënt en klikt u op Send Patient File to Technical Support (Patiëntbestand naar Technische ondersteuning sturen).

# <span id="page-22-2"></span>**6 Opties**

Op het tabblad Options (Opties) kunt u de manier aanpassen waarop softwareschermen worden weergegeven, gegevens worden gedownload en georganiseerd, grafieken/rapporten worden bekeken en afgedrukt en gegevens worden geëxporteerd.

Voor elk van de 9 categorieën klikt u op de Pijl omlaag, waarna de beschikbare vervolgkeuzemenuopties voor die categorie verschijnen. U kunt dan uw keuze maken door de menuopties in/uit te schakelen.

U kunt ook op **Expand All Options** (Alle opties uitklappen) klikken om aanvullende mogelijkheden voor alle opties te bekijken, of u klikt op **Collapse All Options** (Alle opties inklappen) om alleen de titels van de hoofdopties te bekijken.

### <span id="page-22-3"></span>**6.1 Glucose Display Units (Glucoseweergave-eenheden)**

Kies de maateenheid (mg/dL of mmol/L) voor het bekijken en afdrukken van glucosemetingen.

### <span id="page-22-4"></span>**6.2 Patient Data Export (Patiëntgegevens exporteren)**

Selecteer het formaat (XML of door tabs gescheiden) voor het exporteren van gegevens naar een extern bestand.

XML-bestandsformaten (.xml) zijn compatibel met vele op het internet gebaseerde applicatieprogramma's. Door tabs gescheiden bestandsformaten (.txt) zijn compatibel met vele spreadsheet- en gegevensbeheerprogramma's.

### <span id="page-23-0"></span>**6.3 Default Chart/Report (Standaardgrafiek/-rapport)**

Kies de standaardgrafiek/het standaardrapport dat wordt weergegeven telkens als u gegevens van de ontvanger downloadt.

Zodra de gegevens zijn gedownload, geeft de software de geselecteerde grafiek/het geselecteerde rapport weer.

### <span id="page-23-1"></span>**6.4 Quick Print Configuration (Configuratie Snel afdrukken)**

U kunt grafieken/rapporten selecteren en aanpassen voor het afdrukken met de optie Quick Print Configuration (Configuratie Snel afdrukken). U kunt de optie Snel afdrukken zo instellen dat wekelijkse, maandelijkse en kwartaalgrafieken/-rapporten worden afgedrukt. Met de optie Configuratie Snel afdrukken kunt u ook uw eigen naam en beschrijvingen voor alle 3 snelafdrukinstellingen kiezen.

Eerst selecteert u de grafieken/rapporten voor Snel afdrukken door de betreffende vakjes aan te kruisen. Vervolgens selecteert u de opties die beschikbaar zijn voor die grafieken/rapporten door de vakjes aan te kruisen of op de Pijl omlaag te klikken, waarna de menuopties verschijnen en u uw keuze kunt maken.

### <span id="page-23-2"></span>**6.5 Health Care Professionals (Zorgverleners)**

Selecteer wat er moet gebeuren telkens als u de software opent/start. **Deze opties zijn alleen bedoeld voor zorgverleners.**

- **Automatically load previous patient at startup (Bij het starten automatisch de vorige patiënt laden)** – kies of als huidige patiënt dezelfde patiënt wordt geselecteerd als toen u de software het laatst afsloot.
- **Prompt to reset the receiver after every download (Vragen of de ontvanger na elke download moet worden gereset)** – kies of het programma u vraagt of de ontvanger moet worden gereset telkens nadat u gegevens hebt gedownload. Door het resetten worden alle gegevens van de ontvangerdatabase gewist, worden de tijd en datum van de ontvanger op de internettijd- en datum ingesteld en worden de eerdere zender-ID en instellingen voor blinderen/tonen van de ontvanger hersteld.

U kunt ook het standaard glucosestreefbereik aanpassen. Het standaardbereik wordt toegepast op elke nieuwe patiënt die aan de database wordt toegevoegd of, als u op **Default** (Standaard) klikt in het pop-upvenster Edit Glucose Range (Glucosebereik bewerken) in hoofdstuk 4: *Grafieken/rapporten*.

Klik op **Edit Default** (Standaard bewerken) om een nieuw streefbereik in te stellen. U kunt de minen max-waarden van het bereik wijzigen. Als u klaar bent, klikt u op **Save** (Opslaan) om uw wijzigingen op te slaan, of u klikt op **Cancel** (Annuleren) om te annuleren.

### <span id="page-23-3"></span>**6.6 Patient Display (Patiëntweergave)**

Kies hoe patiëntgegevens worden weergegeven bij het selecteren van patiënten en het bekijken en afdrukken van grafieken/rapporten. Met deze optie kunt u ook de standaardnamen van patiëntbestanden definiëren bij het exporteren of opslaan van patiëntgegevens/-bestanden.

U kunt het type en de volgorde van de patiëntgegevens kiezen en hoe u de gegevensvelden van elkaar wilt scheiden.

Klik op de Pijl omlaag voor een willekeurig patiëntveld om het vervolgkeuzemenu weer te geven. Selecteer **None** (Geen) als u niet wilt dat dat patiëntveld wordt weergegeven. Ga door met het selecteren van de opties totdat u de gewenste patiëntweergave hebt ingesteld.

Als u klaar bent, klikt u op **Save** (Opslaan) om uw keuzes op te slaan, of u klikt op **Cancel**  (Annuleren) om uw keuzes te annuleren of opnieuw te starten. U kunt ook op **Reset To Default**  (Terugzetten naar standaard) om de standaard patiëntweergave (achternaam, voornaam [serienummer]) te selecteren.

### <span id="page-24-0"></span>**6.7 Glucose Range Lists (Glucosebereiklijsten)**

### **Glucose Range Filters (Glucosebereikfilters)**

Als u op **Glucose Range Filters** (Glucosebereikfilters) klikt, verschijnt het pop-upvenster Glucose Ranges Manager (Glucosebereikbeheerder), waarin u een reeks glucosebereikfilters kunt aanpassen. Met de filters kunt u het bereik verfijnen van de gegevens die voor het bekijken en afdrukken van bepaalde grafieken/rapporten worden gebruikt. De filters die u hier aanpast en opslaat, zijn ook beschikbaar op bepaalde grafiek-/rapportschermen.

Om een nieuw bereik toe te voegen, klikt u op **New** (Nieuw) en het pop-upvenster Edit Glucose Range (Glucosebereik bewerken) verschijnt.

U kunt de naam voor het nieuwe bereik kiezen en de min- en max-waarden instellen. De laagste waarde die u voor het nieuwe bereik kunt instellen, is Laag (< 40 mg/dL of 2,2 mmol/L). De hoogste waarde die u kunt instellen, is Hoog (> 400 mg/dL of 22,2 mmol/L). Als u klaar bent, klikt u op **Save**  (Opslaan) om uw wijzigingen op te slaan, of u klikt op **Cancel** (Annuleren) om uw wijzigingen te annuleren. Als u op **Default** (Standaard) klikt, wordt het standaard streefbereik van de software van 80-130 mg/dL (4,44-7,22 mmol/L) weergegeven.

Om een bereik te bewerken, selecteert u een glucosebereik (rij) en klikt dan op **Edit** (Bewerken) om de naam of min-/max-waarden voor dat bereik te wijzigen. Herhaal dit voor andere bereiken (rijen). Als u klaar bent, klikt u op **OK** om uw wijzigingen op te slaan.

Om alle glucosebereikfilters te resetten (naar de standaardwaarden van de software), klikt u op **Reset All** (Alle resetten).

Andere opties in het pop-upvenster Glucose Ranges Manager (Glucosebereikbeheerder) zijn toevoegen van standaardbereiken aan uw aangepaste lijst (klik op **Add Defaults** [Standaarden toevoegen]), of toevoegen van een kopie van een van uw bereiken (selecteer de rij en klik op **Copy**  [Kopiëren]) aan uw aangepaste lijst.

### **Predefined Target Ranges (Vooraf ingestelde streefbereiken)**

Als u op **Predefined Target Ranges** (Vooraf ingestelde streefbereiken) klikt, verschijnt het popupvenster Glucose Ranges Manager (Glucosebereikbeheerder), waarin u een reeks glucosestreefbereiken kunt instellen. Afzonderlijke bereiken kunnen worden ingesteld voor verschillende maaltijdperioden op de dag zoals een afzonderlijk streefbereik voor vasten, vóór de maaltijd en na de maaltijd. De bereiken die u hier aanpast en opslaat, zijn ook beschikbaar bij de optie Quick Pick (Snelle keuze) als u het glucosestreefbereik voor de huidige patiënt wijzigt.

Om een nieuw streefbereik toe te voegen, klikt u op **New** (Nieuw**)** en het pop-upvenster Edit Glucose Range (Glucosebereik bewerken) verschijnt.

U kunt de naam voor het nieuwe streefbereik kiezen en de min- en max-waarden instellen. De laagste waarde die u voor het nieuwe bereik kunt instellen, is Laag (< 40 mg/dL of 2,2 mmol/L). De hoogste waarde die u kunt instellen, is Hoog (> 400 mg/dL of 22,2 mmol/L). Als u klaar bent, klikt u op **Save** (Opslaan) om uw wijzigingen op te slaan, of u klikt op **Cancel** (Annuleren) om uw wijzigingen te annuleren. Als u op **Default** (Standaard) klikt, wordt het standaard streefbereik van de software van 80-130 mg/dL (4,44-7,22 mmol/L) weergegeven.

Om een streefbereik te bewerken, selecteert u een streefbereik (rij) en klikt dan op **Edit** (Bewerken) om de naam of min-/max-waarden voor dat streefbereik te wijzigen. Herhaal dit voor andere streefbereiken (rijen). Als u klaar bent, klikt u op **OK** om uw wijzigingen op te slaan.

Om alle streefbereiken te resetten (naar de standaardwaarden van de software), klikt u op **Reset All** (Alle resetten).

Andere opties in het pop-upvenster Glucose Ranges Manager (Glucosebereikbeheerder) zijn toevoegen van de volledige set van standaardbereiken van de software aan uw aangepaste lijst (klik op **Add Defaults** [Standaarden toevoegen]), of toevoegen van een kopie van een van uw bereiken (selecteer de rij en klik op **Copy** ['Bekijken]), aan uw aangepaste lijst.

### <span id="page-25-0"></span>**6.8 Application Appearance (Weergave van de applicatie)**

Kies hoe softwareschermen op uw pc worden weergegeven.

U kunt de weergave van het Startscherm (Dexcom-logo of het Dexcom-webportaal), de tekengrootte van de softwareschermen (8 tot 24 punten) en de manier waarop de softwareschermtabbladen worden weergegeven (alleen beelden, alleen tekst of tekst en beelden) instellen.

### <span id="page-25-1"></span>**6.9 Manage Options and Settings (Opties en instellingen beheren)**

Hier kunt u de door u ingestelde softwareopties naar/vanuit een apart bestand exporteren/importeren of de standaard optie-instellingen van de software herstellen.

Als u uw optie-instellingen in een apart XML-bestand (.xml) opslaat, kunt u deze op een veilige plaats bewaren en later weer gebruiken.

Klik op **Save All Settings to File** (Alle instellingen in bestand opslaan), waarna het pop-upvenster Save As (Opslaan als) verschijnt, waarin u de bestandsnaam/locatie voor het opslaan van het bestand kunt selecteren. Klik op **Save** (Opslaan) in het pop-upvenster om het bestand op te slaan.

Klik op **Load All Settings from File** (Alle instellingen vanuit bestand laden**)**, waarna het popupvenster Open (Openen) verschijnt, waarin u de bestandsnaam/locatie voor het importeren van het bestand kunt selecteren. Klik op **Open** (Openen) in het pop-upvenster om het bestand te importeren. De optie-instellingen vanuit het geïmporteerde bestand worden toegepast op de software nadat u op **Open** (Openen) hebt geklikt.

U kunt de standaard optie-instellingen van de software ook weer herstellen door op **Reset All Settings to Defaults** (Alle instellingen naar standaard herstellen) te klikken.

# <span id="page-26-0"></span>**7 Tools (Extra)**

Het tabblad Extra biedt een extra set functies voor zorgverleners. Klik op **Tools** (Extra) op de werkbalk, waarna het vervolgkeuzemenu met opties verschijnt.

### <span id="page-26-1"></span>**7.1 De database van de Dexcom-ontvanger resetten**

Een handige functie voor zorgverleners is het resetten van de ontvangerdatabase. Door het resetten worden alle gegevens van de ontvangerdatabase gewist, en worden de tijd en datum van de ontvanger op de internettijd- en datum ingesteld. De zender-ID en instellingen voor blinderen/tonen van de ontvanger blijven behouden. De ontvanger moet op de pc zijn aangesloten en de software moet in staat zijn de ontvanger te resetten.

U kunt ook kiezen om automatisch te worden gevraagd of de database telkens na het downloaden moet worden gereset door deze optie te kiezen in hoofdstuk 6: *Opties*.

#### **NB: Deze functie wordt niet aanbevolen voor mensen die de software gebruiken voor het opslaan en bijhouden van gedownloade gegevens voor hun eigen gebruik. Bij het resetten van de ontvanger, moeten gegevens die in de toekomst worden gedownload onder een ander patiëntrecord worden opgeslagen. Dit betekent dat gegevens die in de toekomst worden gedownload niet kunnen worden gecombineerd met eerdere gedownloade gegevens.**

Om de ontvanger te resetten, klikt u op **Tools** (Extra) op de werkbalk en selecteert u **Reset Receiver Database** (Ontvangerdatabase resetten) in het vervolgkeuzemenu. Het pop-upvenster DexCom Receiver Reset Tool (Hulpmiddel voor het resetten van de DexCom-ontvanger) verschijnt en verzoekt u om de ontvanger aan te sluiten, als u dit nog niet hebt gedaan. Als u de ontvanger aansluit, wordt de knop **Reset Receiver** (Ontvanger resetten) geactiveerd. De aangesloten ontvanger wordt aangegeven in het meldingsvenster rechtsonder in het pop-upvenster.

Klik op **Reset Receiver** (Ontvanger resetten). U wordt dan gevraagd of u de ontvanger wilt resetten. Klik op **OK**.

Het meldingsvenster linksonder in het pop-upvenster geeft de voortgang van de reset aan en wanneer de reset is voltooid. In het pop-upvenster verschijnt ook een melding als de reset is mislukt, zoals als geen ontvanger

is aangesloten.

### <span id="page-26-2"></span>**7.2 Activate Clinical Features (Klinische functies activeren)**

Een speciale functie is beschikbaar voor zorgverleners die klinisch onderzoek doen met patiënten die het Dexcom CGM System gebruiken. Met de functie blinderen/tonen kunnen zorgverleners het ontvangerscherm zo instellen dat een patiënt alleen bepaalde soorten informatie op het scherm kan zien.

Om klinische functies te activeren, klikt u eerst op **Tools** (Extra) op de werkbalk en selecteert dan **Activate Clinical Features** (Klinische functies activeren) in het vervolgkeuzemenu.

U wordt dan gevraagd om contact op te nemen met de Technische ondersteuning van Dexcom en de Activeringsaanvraagcode (Activation Request Key) te geven die verschijnt in het pop-upvenster Klinische functies activeren. Als u een Activeringscode hebt ontvangen, voert u deze in het venster Klinische functies activeren in. Klik daarna op **OK**. Het activeren van klinische functies hoeft slechts één keer te worden uitgevoerd; u hoeft dit daarna dus niet steeds te herhalen.

Het vervolgkeuzemenu Tools (Extra) bevat nu twee extra opties: **Blind/Unblind Receiver** (Ontvanger blinderen/verbergen) en **Display Blinded Data** (Geblindeerde gegevens weergeven). Deze opties zijn handig voor zorgverleners met patiënten die aan klinisch onderzoek deelnemen.

### <span id="page-27-0"></span>**7.3 Het ontvangerscherm blinderen en tonen**

Als de ontvanger wordt geblindeerd, wordt het scherm zo ingesteld dat een patiënt geen sensorglucosemetingen, trendpijlen of alarmen kan zien.

#### **NB: Deze functie is uitsluitend bedoeld voor gebruik door professionals. Als u geen zorgverlener bent, mag u nooit proberen uw ontvanger te blinderen.**

Als een ontvanger wordt aangesloten, wordt de optie **Blind/Unblind Receiver** (Ontvanger blinderen/tonen) op het vervolgkeuzemenu Tools (Extra) geactiveerd als u tenminste eerder de juiste activeringscode hebt ingevoerd. De optie die verschijnt (**Blind Attached Receiver** (Aangesloten ontvanger blinderen) of **Unblind Attached Receiver** (Aangesloten ontvanger tonen), is afhankelijk van het feit of de aangesloten ontvanger momenteel geblindeerd of getoond is.

Kies **Blind Attached Receiver** (Aangesloten ontvanger blinderen) of **Unblind Attached Receiver**  (Aangesloten ontvanger tonen) in het vervolgkeuzemenu. U wordt gevraagd om uw keuze te bevestigen voordat het ontvangerscherm wordt bijgewerkt.

Als u de huidige instelling voor blinderen/tonen wijzigt, wordt automatisch een bijgewerkte set ontvangerinstellingen naar de software gedownload. Sommige van de gedownloade instellingen kunnen de momenteel door de software weergegeven grafieken/rapporten beïnvloeden.

**NB:** Het blinderen/tonen van de ontvanger heeft geen gevolgen voor de gegevens die van de ontvanger worden gedownload. Het beïnvloedt niet het feit of de gegevens na het downloaden in grafieken/rapporten zichtbaar zijn.

### <span id="page-27-1"></span>**7.4 Geblindeerde gegevens in softwaregrafieken/-rapporten weergeven**

Als u een geblindeerde ontvanger aansluit, worden de gegevens van die ontvanger gedownload, maar deze zijn niet zichtbaar in de softwaregrafieken/-rapporten. Als u geblindeerde gegevens wilt weergeven, moet u **Display Blinded Data** (Geblindeerde gegevens weergeven) selecteren zodat de grafieken/rapporten de geblindeerde gegevens weergeven.

### <span id="page-27-2"></span>**7.5 DM3-patiëntendatabase naar Dexcom Studio importeren**

Als u patiëntbestanden in Data Manager 3 hebt, kunt u deze in Dexcom Studio importeren. Klik daarvoor op Import Dexcom DM3 Patient Database (Dexcom DM3-patiëntendatabase importeren) in het menu Tools (Extra).

Bij het starten controleert Dexcom Studio automatisch of er DM3-patiëntgegevens aanwezig zijn en importeert deze als ze worden gevonden.

### <span id="page-27-3"></span>**7.6 Ontvangerstuurprogramma installeren**

Normaal gesproken installeert Dexcom Studio het stuurprogramma voor de aangesloten ontvanger tijdens de installatie. Als u een ontvangerstuurprogramma ooit handmatig moet installeren, gaat u naar het menu Tools (Extra) en selecteert dan uw ontvanger bij de optie Drivers for Dexcom Receivers (Stuurprogramma's voor Decom-ontvangers).

# <span id="page-28-0"></span>**8 Help**

De Dexcom Studio software biedt u de mogelijkheid om hulp te krijgen bij het gebruik van de software, of als u problemen hebt met de ontvanger c.q. het systeem. Maak uw keuze in het vervolgkeuzemenu Help op de werkbalk en volg de instructies die dan verschijnen.

### <span id="page-28-1"></span>**8.1 Info**

Geeft informatie over de softwareversie die u gebruikt.

### <span id="page-28-2"></span>**8.2 Online Help**

Zorgt dat uw browser naar de Dexcom-website gaat, waar u online technische hulp kunt krijgen.

### <span id="page-28-3"></span>**8.3 Softwarelicentieovereenkomst**

Geeft de softwarelicentieovereenkomst weer. Als u **Yes** (Ja) selecteert, of op **OK**, **Cancel**  (Annuleren) of de "X" rechtsboven in het scherm klikt, gaat u terug naar het vorige scherm.

Als u **No** (Nee) selecteert en op **OK** klikt, wordt de software afgesloten. De volgende keer dat u de software opent/start, moet u opnieuw instemmen met de voorwaarden voordat u de software kunt gebruiken.

# <span id="page-29-0"></span>**9 Bijlage**

#### **Tabel 1 Definities van statistische termen**

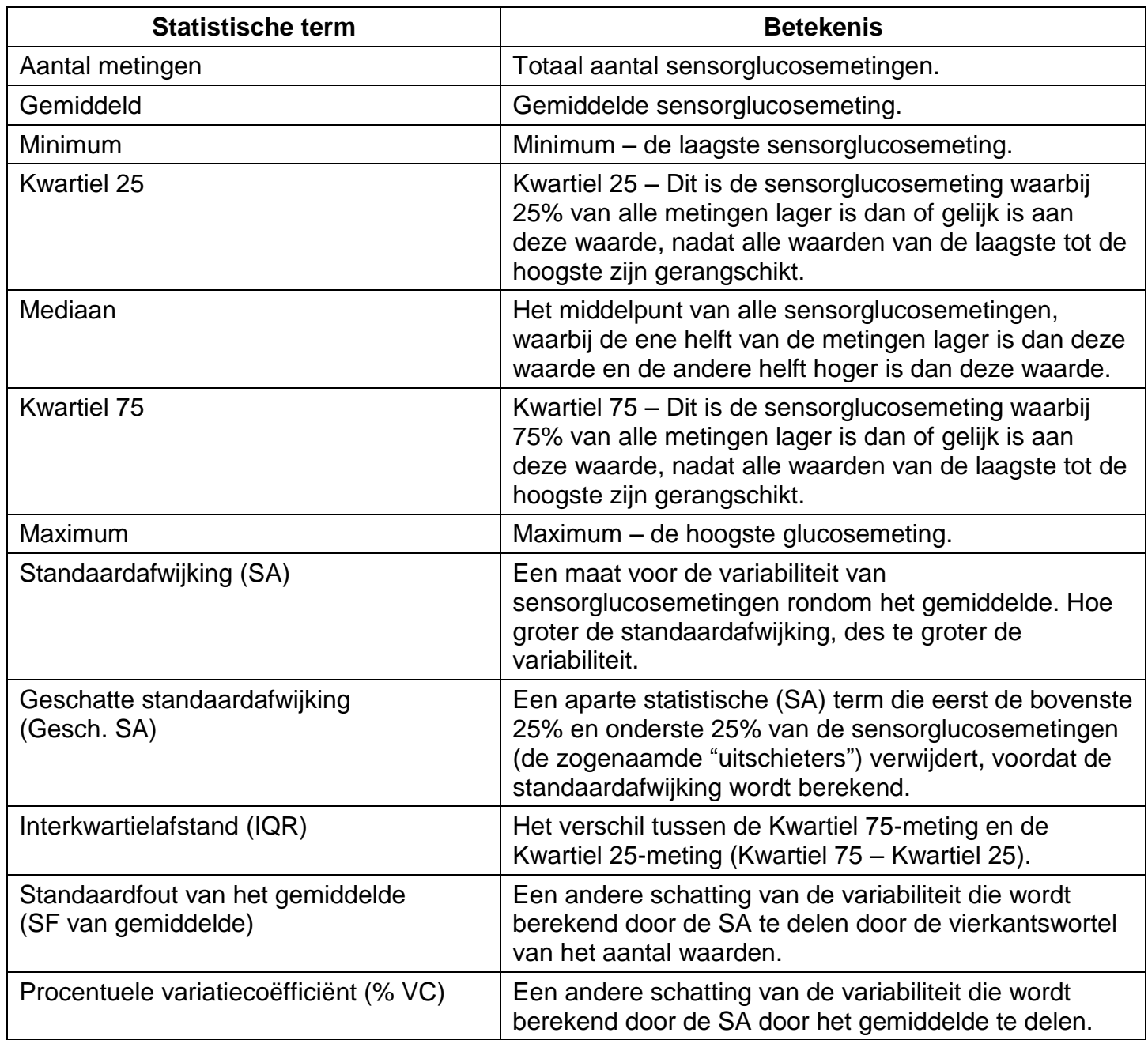

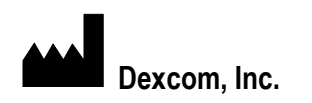

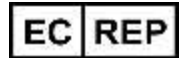

Dexcom, Inc. **Dexcom, Inc. Dexcom, Inc. MediTech Strategic Consultants B.V.** 

**San Diego, CA 92121, VS NL – 6291 EN Vaals**

**Buiten de VS: Neem contact op met uw plaatselijke distributeur**

**6340 Sequence Drive Maastrichterlaan 127 - 129**

**+ 1.858.200.0200 Tel. +31.43.306.3320**

**[www.dexcom.com](http://www.dexcom.com/) Fax. +31.43.306.3338**

 $C \in$ 

© 2015 Dexcom, Inc.

Dexcom, Dexcom Data Manager, Dexcom Studio en SEVEN zijn handelsmerken of gedeponeerde handelsmerken van Dexcom, Inc. in de Verenigde Staten en/of andere landen. Alle andere product- of bedrijfsnamen die in deze publicatie kunnen worden genoemd, zijn handelsnamen, handelsmerken of gedeponeerde handelsmerken van de betreffende eigenaren.

LBL-011587 Rev 004